Mit den Pfeiltasten ( SD ) können Sie durch die Einstellungen scrollen. Geben Sie diese Netzwerkadresse im Browser ein, um auf die

Konfigurationsoberfläche zuzugreifen. Ist kein DHCP-Server vorhanden, können Sie am Systemtelefon die entsprechenden Einstellungen ändern:

- $\cdot$  Drücken Sie "Ändern" um die Einstellung von "Client" auf "manuell" zu ändern.
- Scrollen Sie nun bis zur IP-Adresse und drücken Sie "ändern". Geben Sie eine IP-Adresse ein, die in den Adressraum Ihres Netzwerkes passt und bestätigen Sie mit "OK"
- Scrollen Sie nun bis zur Subnetzmaske und drücken Sie "ändern". Geben Sie die Subnetzmaske Ihres Netzwerkes ein und bestätigen Sie mit "OK".

Sollte kein Systemtelefon zur Verfügung stehen, können Sie die IP-Adresse auch über ein analoges, CLIP-fähiges Telefon abrufen. Heben Sie dazu am analogen Telefon den Hörer ab und geben dann die Sternprozedur  $\sqrt{9992}$  ein.

#### **ACHTUNG:**

Ist kein DHCP-Server im Netzwerk vorhanden, stellt sich das ES-System nach ca. 30 Sekunden automatisch auf die IP-Adresse 192.168.100.1 ein.

#### **HINWEIS:**

Geben Sie hier als Anmeldenamen und als Passwort jeweils "admin" ein und klicken Sie auf "Login".

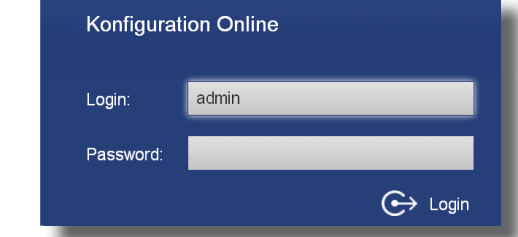

Nach dem Aufl egen bekommen Sie einen Rückruf der Anlage, bei dem die IP-Adresse mit auffüllenden Nullen als Rufnummer übermittelt wird. Die Punkte zur Trennung der Segmente werden nicht übermittelt. Die IP-Adresse wird dann also wie folgt angezeigt: 192168100001

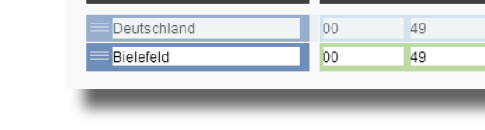

dies getan haben, bestätigen Sie bitte mit "OK". Anschließend öffnet sich die Benutzerverwaltung.

Sie können für Ihren Benutzer einen Namen, den Login-Namen und das Passwort für den TK-Suite Client anlegen (Standard-Passwort ist "1234"):

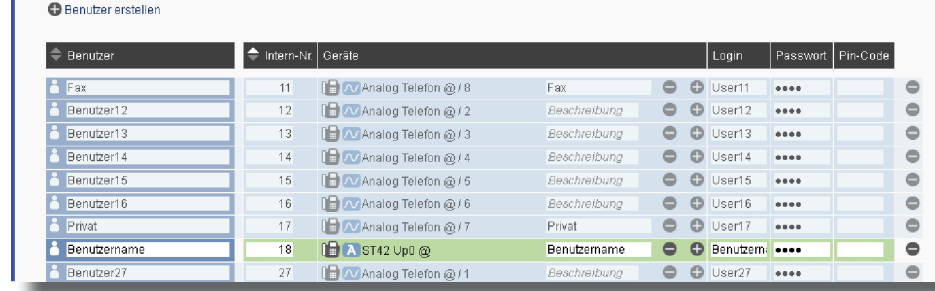

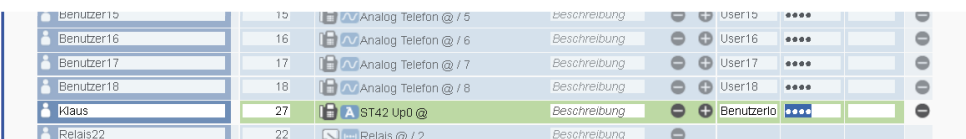

#### **5) Standort konfigurieren**

Klicken Sie nun auf den Punkt "Standorte".

**Schnellstartanleitung ES 628 IT**

- Installieren Sie die ES 628 IT im 19" Rack.

Im Auslieferungszustand ist das ES-System so konfiguriert, dass es an einem Mehrgeräteanschluß betrieben werden kann. Geben Sie hier die MSNs ein, die Sie von Ihrem Provider erhalten haben. Sie können für jede MSN einen Namen vergeben.

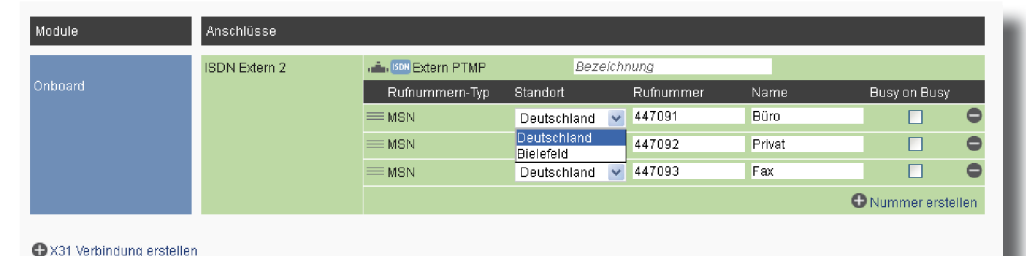

- Stecken Sie das Netzwerk-Kabel in die Netzwerkbuchse des ES-Systems.
- Verbinden Sie das Netzwerk-Kabel mit Ihrem Netzwerk.
- Schließen Sie ein Systemtelefon ST 45, ST 42, ST 40, ST 22 oder ST 21 am Digitalport 2 an (im Auslieferungszustand auf S0-Intern eingestellt).

### Klicken Sie auf den Punkt SIP-Konten" Trunk) aus.

SIP Extern 3

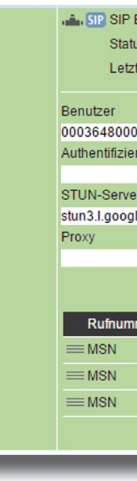

- Verbinden Sie die Buchse Ext-S0 des Digitalports 1 mit dem NTBA.

- Stellen Sie anschließend die Stromversorgung her und schalten Sie die ES 628 IT ein. Nach dem Hochfahren der Anlage bestätigen Sie am Systemtelefon die vorgegebene Internnummer.

> Klicken Sie auf den Punkt "Rufe von extern". Im Auslieferungszustand werden alle ankommende Rufe von extern auf allen angeschlossenen analogen Endgeräten signalisiert:

# **C** Rufverteilung erstellen

Klicken Sie auf den Punkt "Rufverteilung erstellen" und wählen Sie eine Leitung aus, für die Sie eine spezielle Rufverteilung einrichten möchten. Im Beispiel: Fax.

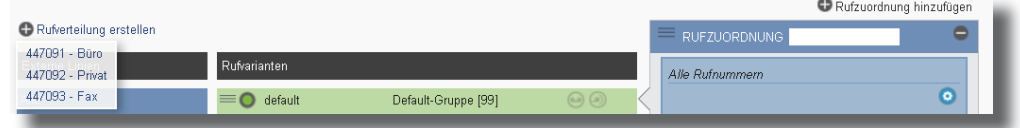

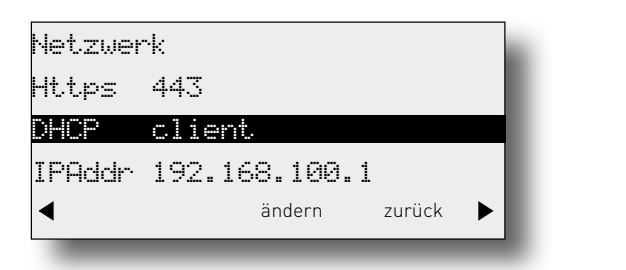

**1) ES-System in Betrieb nehmen**

#### **2) IP-Adresse abfragen**

Ist ein DHCP-Server in Ihrem Netzwerk vorhanden, bekommt das ES-System automatisch eine Netzwerkadresse zugewiesen. Diese können Sie am Systemtelefon mit **Dos** abfragen:

Zum NTBA

#### Zum Systemtelefon ST 21, ST 22, ST 42, ST 40 S0 oder ST 45

Zum Netzwerk

**TI** 

**JETZT STARTEN - MIT FULL-IP!**

Geben Sie die IP-Adresse des ES-Systems in den Browser ein. Es öffnet sich das Login-Fenster.

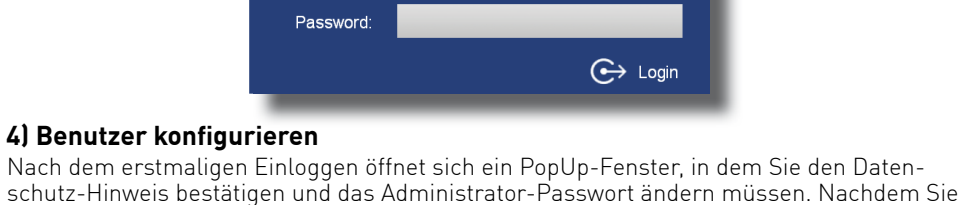

Geben Sie hier Ihre Ortsvorwahl ohne führende 0 ein.

#### **HINWEIS:**

Zur einwandfreien Nutzung von ortsfremden SIP-Extern-Anschlüssen sollten Sie einen weiteren Standort verwenden.

#### Standorte <sup>2</sup> **Chicago**

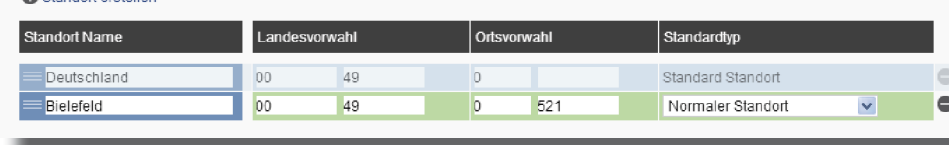

#### **3) Konfi gurationsoberfl äche im Browser öffnen**

Wählen Sie über das Zahnrad-Symbol die Art Ihres SIP-Kontos (SIP Extern oder SIP Extern

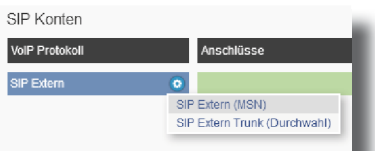

Geben Sie anschließend die Zugangsdaten ein, wie von Ihrem Provider vorgegeben.

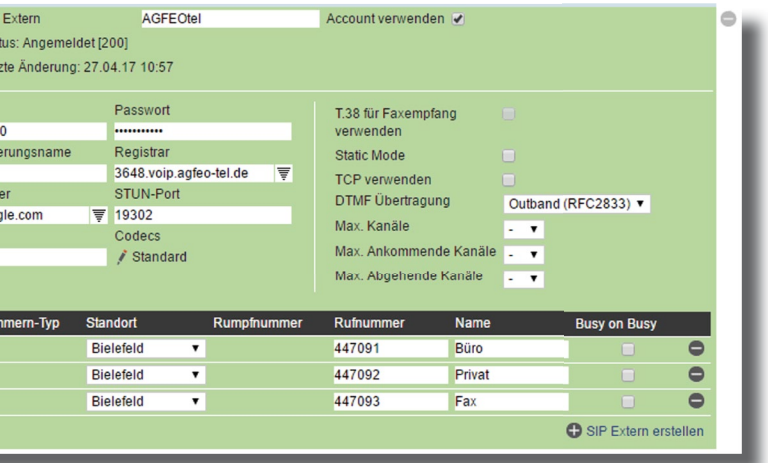

Weiterführende Hinweise und Tipps zur Einrichtung von SIP-Konten finden Sie auf der Seite www.agfeo.de/2018 unter der Rubrik "Tipps und Tricks zur Umrüstung" im verlinkten

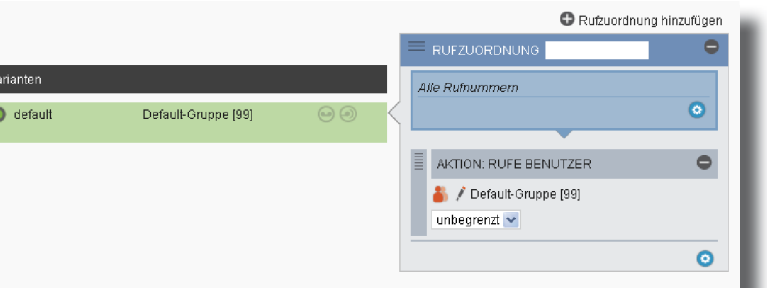

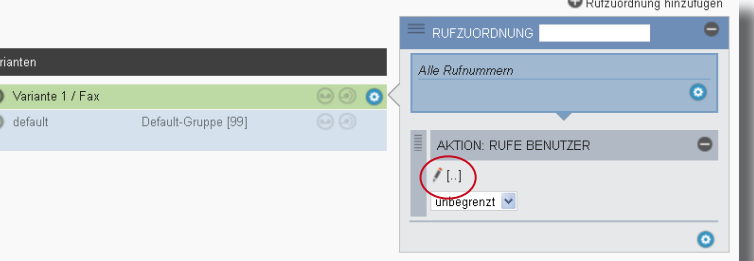

#### **6) Externe Leitungen einrichten - ISDN und/oder SIP**

Klicken Sie nun auf den Punkt "ISDN-Leitungen".

#### **7) Rufverteilungen einrichten**

Klicken Sie unter "AKTION: RUFE BENUTZER" auf das Bleistift-Symbol, um auszuwählen, welcher Benutzer bei Rufen auf dieser MSN gerufen werden soll.

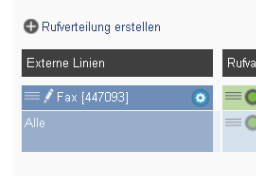

## **TIPP:**

Dokument "SIP Trunking & All-IP".

Identnr. 1103218 Änderungen und Irrtümer vorbehalten. Printed in Germany Ausgabe 1180

Geben Sie eine Bezeichnung für das Konto (z.B. "Büro"). die Login-Daten des im ES-System angelegten Benutzers und die IP-Adresse des ES-Systems ein und klicken Sie auf

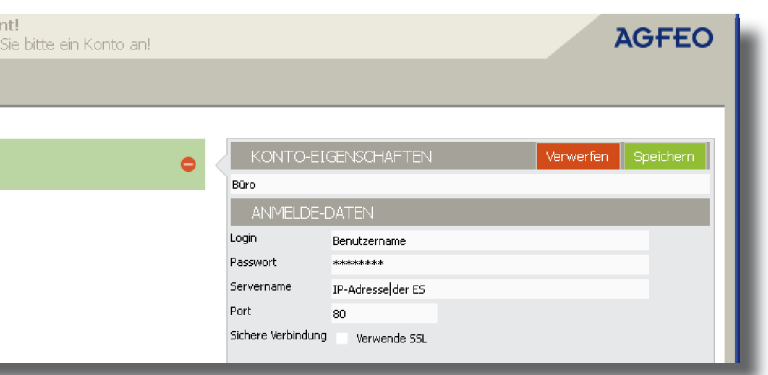

eingegeben wurden, erscheint das Konto auf der linken Seite mit

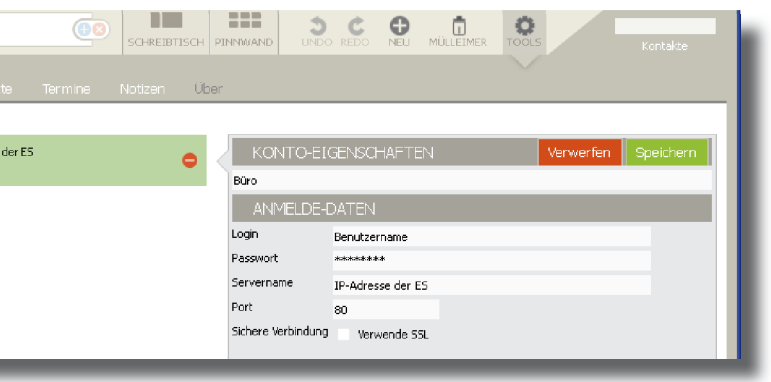

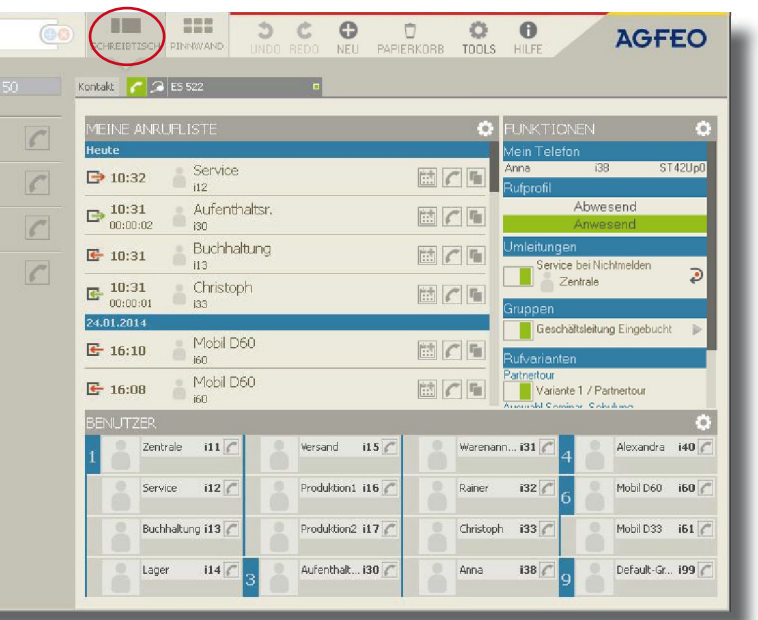

"Speichern".

**12)**

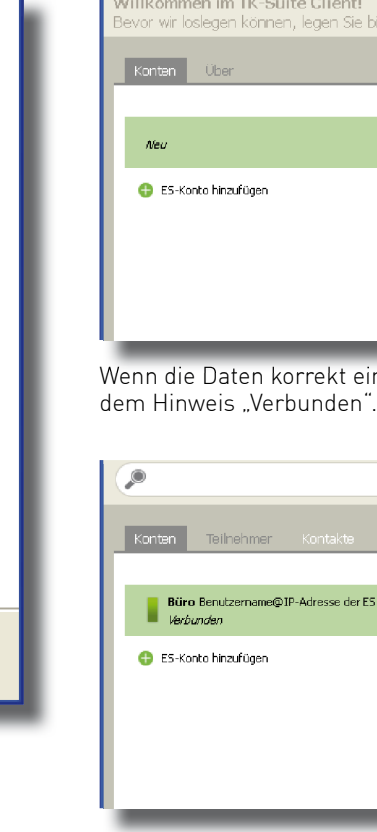

## **13)**

Klicken Sie auf "Schreibtisch". Es öffnet sich Ihre neue TK-Suite Client Arbeitsoberfläche.

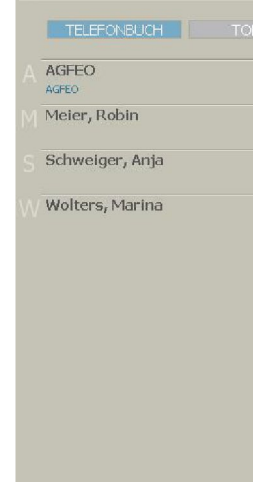

Nach dem ersten Starten des TK-Suite Clients müssen Sie ein Benutzerkonto einrichten. Klicken Sie auf "ES-Konto hinzufügen".

# Willkommen im TK-Suite Client! **AGFEO**  $\bullet$ mkommen inn nk-autre onene.<br>vor wir loslegen können, legen Sie bitte ein Konto an! E FS-Konto binzufünen

(Abb. kann je nach Konfiguration abweichen)

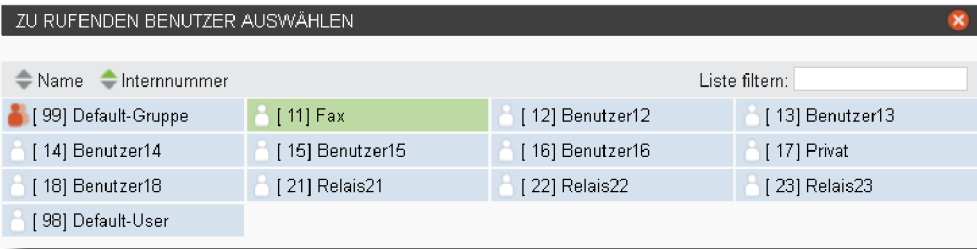

Schliessen Sie das Fenster durch einen Klick in das Hauptfenster.

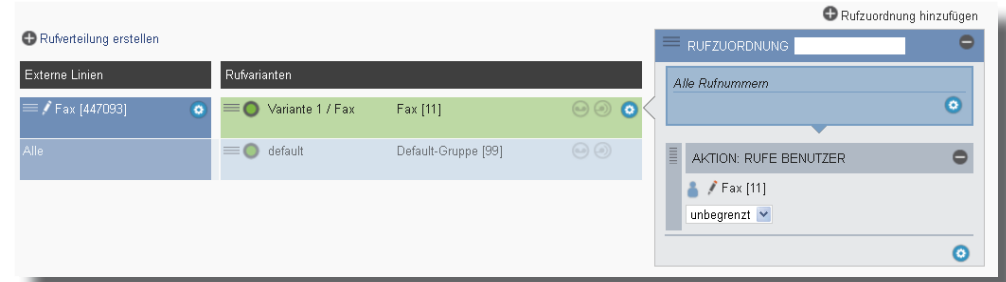

#### **8) Grundkonfiguration abschließen**

Nach Abschluß aller Eingaben drücken Sie auf den Button "übernehmen".

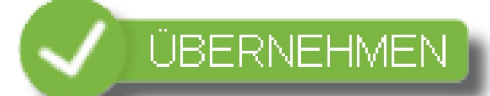

Das ES-System ist jetzt so konfiguriert, dass alle Rufe auf der Rufnummer "Fax" am Benutzer "Fax" signalisiert werden, Anrufe von extern auf allen weiteren Rufnummern werden auf allen angeschlossenen analogen Telefonen signalisiert. Abgehende Anrufe belegen die erste eingegebene Rufnummer. Weitere Installations- und Konfi gurationshinweise entnehmen Sie bitte der Installations- und Konfigurationsanleitung auf der mitgelieferten CD.

**9) TK-Suite Client installieren**

#### Willkommen beim Installations-Assistenten für AGFEO TK-Suite **Client ES**

Dieser Assistent wird Sie durch die Installation von AGFEO TK-Suite Client ES begleiten.

Es wird empfohlen, vor der Installation alle anderen-Programme zu schließen, damit bestimmte Systemdateien ohne Neustart ersetzt werden können.

Klicken Sie auf Weiter, um fortzufahren.

 $\frac{W}{2}$ eiter  $>$ Abbrechen

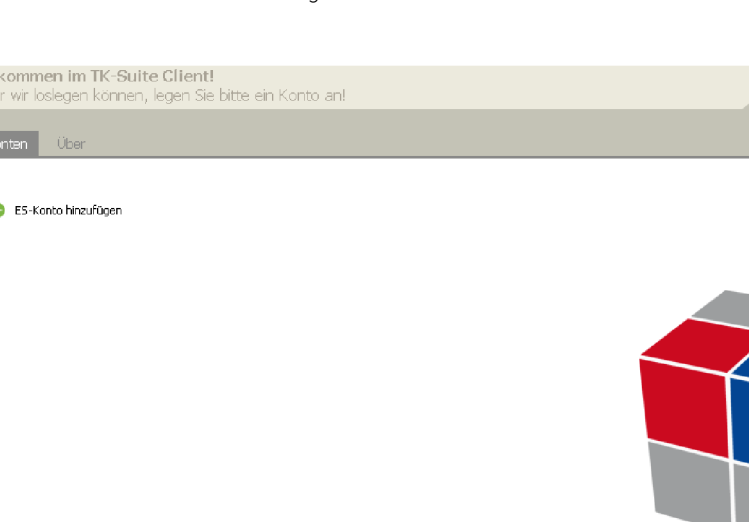

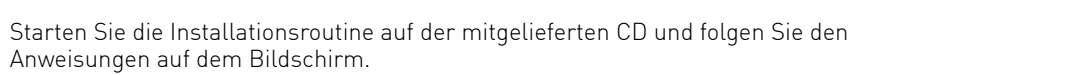

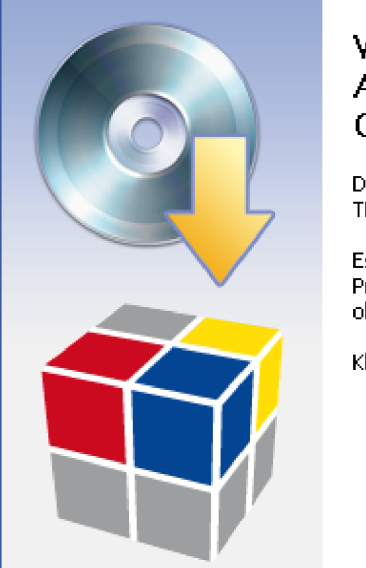

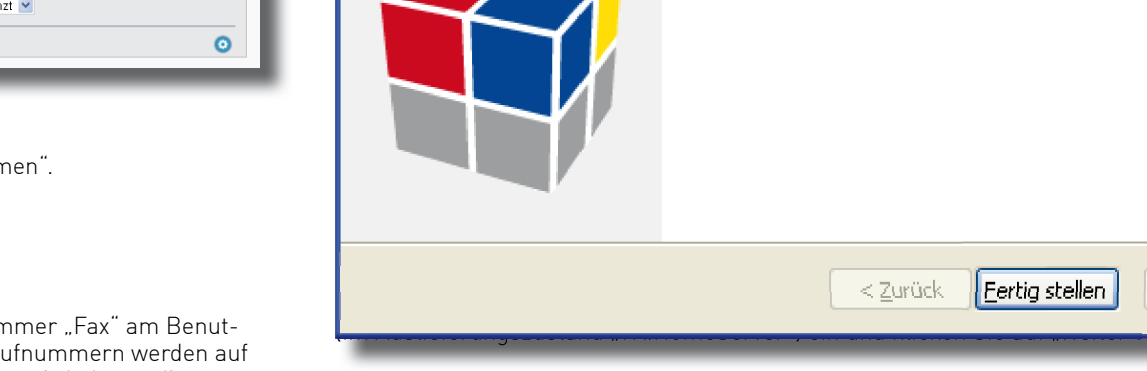

# Die Installation wurde abgeschlossen! AGFEO TK-Suite Client ES wurde auf Ihrem Computer installiert. Klicken Sie auf Fertig stellen, um den Installations-Assistenten zu schließen. AGFEO TK-Suite Client ES ausführen  $S \leq$ urück **Eertig stellen**

#### **11) Benutzerkonto einrichten**

**10)**

Klicken Sie nach Abschluss der Installation auf "Fertig stellen".